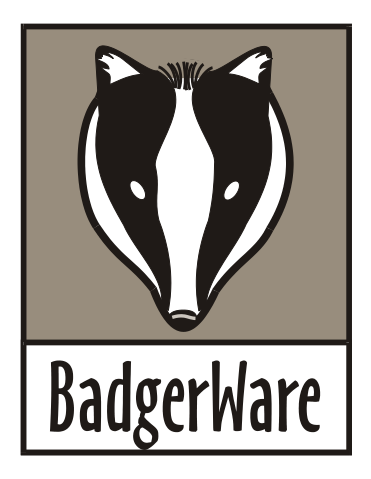

# **VersaWedge Operator's Manual**

BadgerWare, LLC PO Box 292 Dayton, OH 45409

877.298.3759

[www.badgerware.net](http://www.badgerware.net/)

## **Table of Contents**

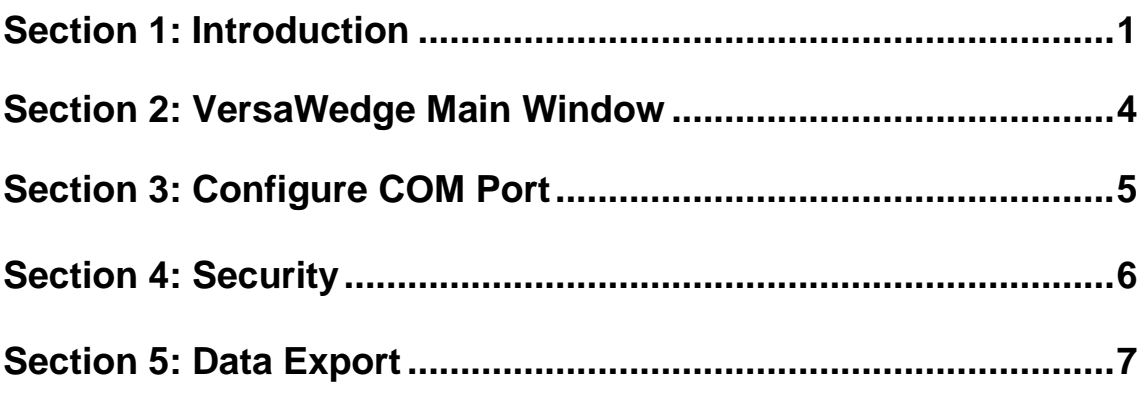

## **Section 1 Introduction**

## **Introduction**

The VersaWedge software collects a single measurement value from the serial port (or USB serial adapter) on a PC (running Windows XP, Windows Vista, or Windows 7) and exports it via keystroke emulation directly into Microsoft Excel or any Windows application.

### **Installation**

To install the VersaWedge software, run the installation program named VersaWedge Setup.exe. A folder will be created on the C: drive named C:\VersaWedge and the executable file (VersaWedge.exe) and a PDF of the manual (VersaWedge.pdf) will be copied to that folder. Also, a shortcut to the executable file will be placed on the Windows desktop.

To run VersaWedge, use the shortcut on the Windows desktop, click Run on the Windows Start Menu and select C:\VersaWedge\VersaWedge.exe, or double click C:\VersaWedge\VersaWedge.exe from within Windows Explorer.

## **Running VersaWedge for the First Time**

The first time VersaWedge is run, communications with the measurement gauge are defaulted to OFF and the communication parameters are defaulted to 9600 baud, no parity, 8 data bits, and 1 stop bit.

Be sure to match the serial port configuration of the measurement gauge (refer to the gauge's Operator's Manual) to the communications settings of VersaWedge.

### **Measurement Gauge Configuration**

In addition to matching the communications settings of the measurement gauge to those of VersaWedge, the measurement gauge must be configured to transmit a single data value terminated by a carriage return at the completion of each measurement.

## **Registration**

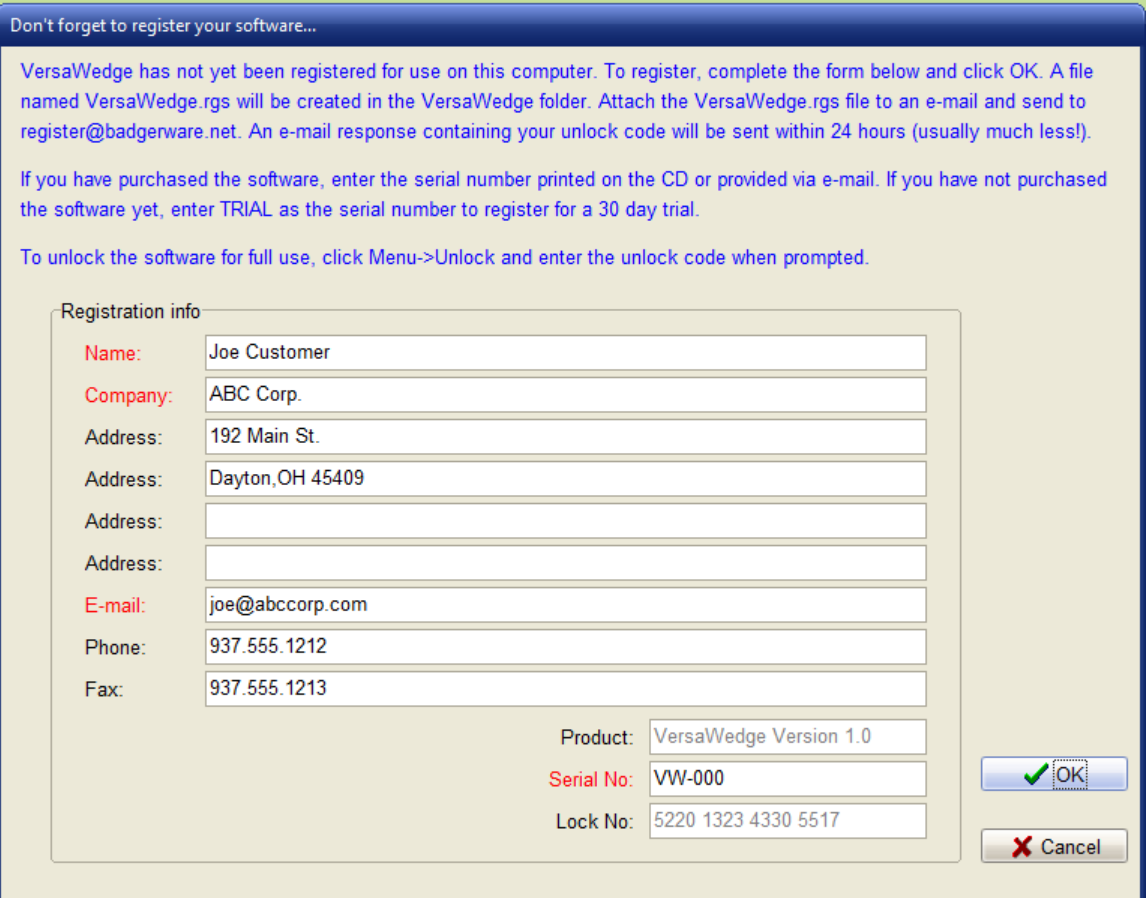

The VersaWedge software must be registered for use on each computer on which it is installed. Until registration is complete and the unlock code has been entered, the registration form will be displayed each time VersaWedge is run. Additionally, although measurement values will be displayed within VersaWedge, they will not be exported to the external windows program (e.g. Excel).

To register, complete the form and click OK. A file named VersaWedge.rgs will be created in the VersaWedge directory. Attach the VersaWedge.rgs file to an e-mail message and send to [register@badgerware.net.](mailto:register@badgerware.net) An e-mail response containing the unlock code (for that particular computer) will be sent within 24 hours. The actual response time will usually be much less than 24 hours depending on what time of day (Eastern Time) the registration is received.

Click Cancel to postpone registration and close the form without creating the VersaWedge.rgs file.

To redisplay the form without having to restart the program, click Registration on the VersaWedge Menu.

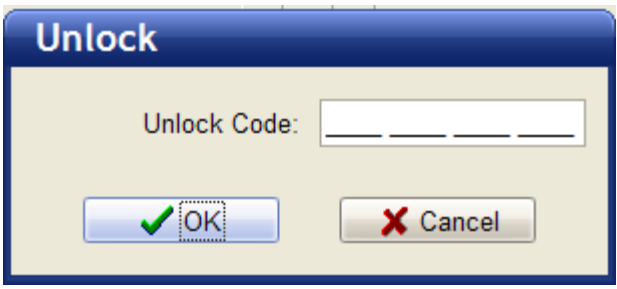

To display the Unlock window, click Unlock on the VersaWedge Menu. To unlock the software, enter the unlock code received in the registration e-mail response and click OK.

Click cancel to close the window without attempting to unlock.

## **Section 2 VersaWedge Main Window**

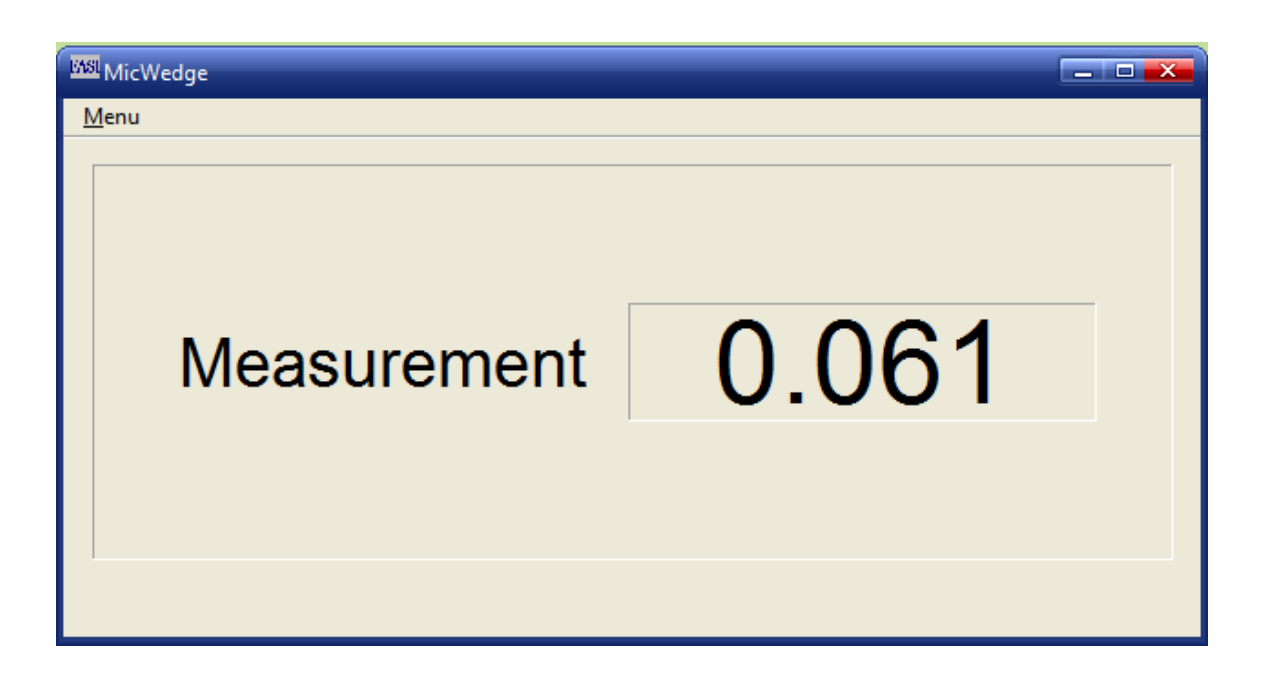

### **Menu**

To access the VersaWedge Menu, click Menu in the upper left hand corner of the Main Window.

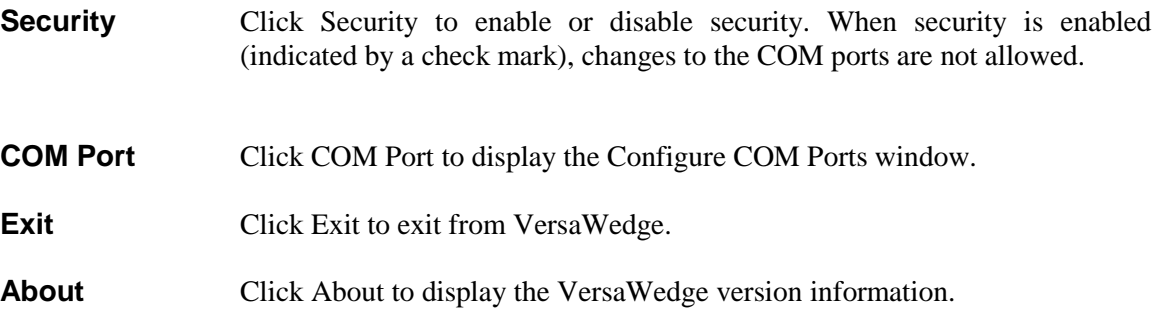

### **Measurement Display**

The received measurement is displayed on the VersaWedge main window as well as exported to the external program.

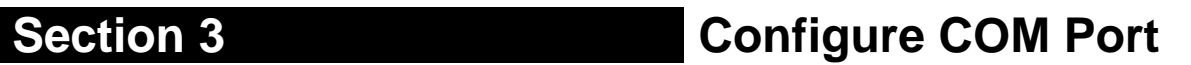

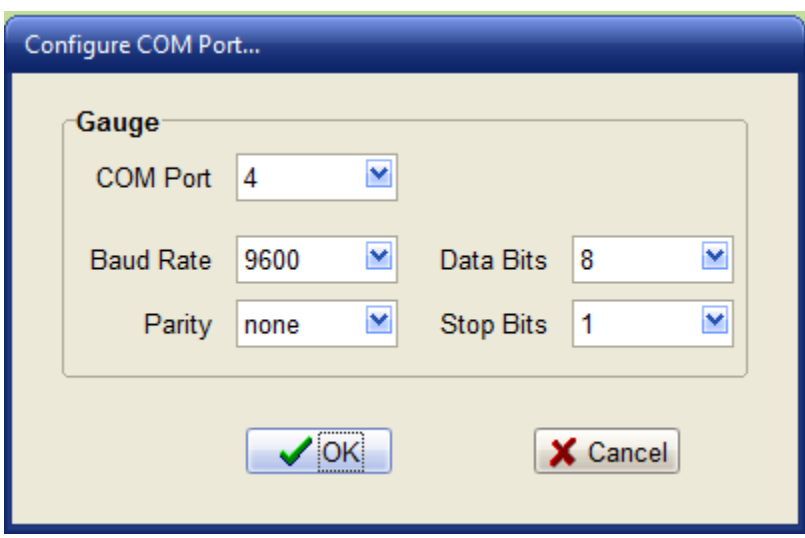

Click COM Port on the Menu to display the Configure COM Port window. COM Port settings are configurable for communication with the measurement gauge. These settings must match those of the measurement gauge.

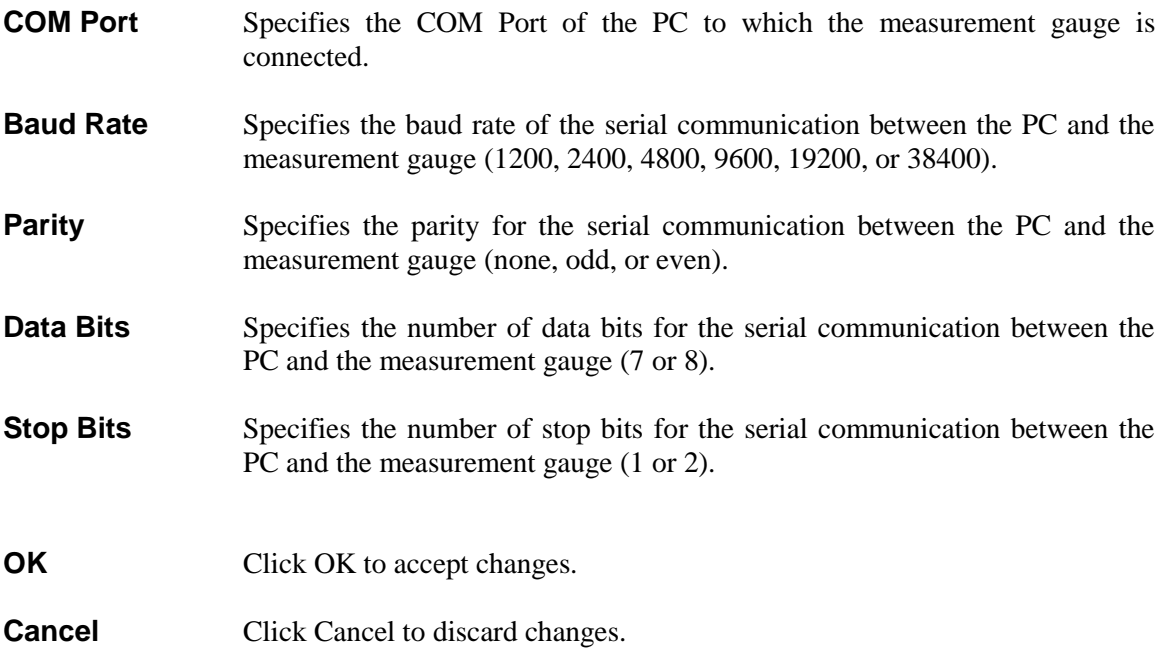

## **Section 4 Security**

The VersaWedge software has three levels of security. The security level is specified on the System Setup window.

Security status is saved to disk and retrieved each time VersaWedge is run.

## **Enabling Security**

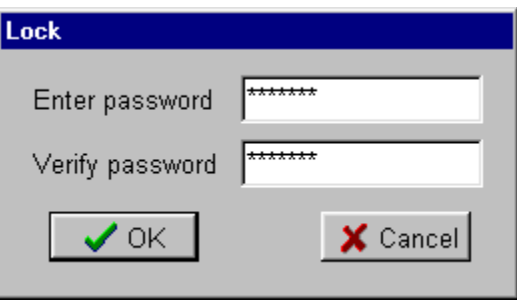

When Security is disabled, click Security on the Menu to display the Lock prompt.

To enable Security, enter a password (up to 8 alphanumeric characters), verify the password, and click OK.

To exit from the Lock prompt without enabling Security, click Cancel.

## **Disabling Security**

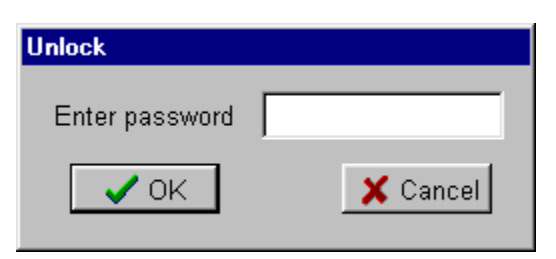

When Security is enabled, click Security on the Menu to display the Unlock prompt.

To disable Security, enter the same password used to enable Security and click OK.

To exit from the Lock prompt without disabling Security, click Cancel.

## **Section 5 Data Export**

The data received from measurement gauge is exported via keystroke emulation with a down arrow key appended at the end to automatically advance the cursor to the next cell.

The external program to which data is to be exported (e.g. Excel) must be the active window on the desktop and have the cursor positioned where data is to be written.